# **"Vips":**

Mit Hilfe von *Vips* können Sie unterschiedliche **Leistungsüberprüfungen**, wie Übungsaufgaben, Tests und Klausuren erstellen und durchführen. Das Plugin bietet außerdem die Möglichkeit **Selbststudienaufgaben** zu entwerfen, um damit den Studierenden eine **Rückmeldung über den persönlichen Lernfortschritt** zu geben. Die erstellten Leistungsüberprüfungen können einen bestimmten **Zeitraum** freigeschaltet werden und je nach Bedarf kann auch mit einem **Benotungssystem** gearbeitet werden.

Vips verfügt über eine Vielzahl an **Aufgabentypen**, die sich anhand des Programms erstellen lassen:

- Single Choice Aufgaben
- Single Choice Aufgaben mit Enthaltung
- Multiple Choice Aufgaben
- Multiple Choice Aufgaben mit Enthaltung
- Ja/ Nein-Frage
- Freie Antwort
- **•** Lückentext
- Text Box
- Zuordnungsaufgabe

### **Erstellen eines Aufgabenblattes**

- 1. Öffnen sie zunächst den Reiter "Vips"
- 2. Navigieren Sie über die Schaltfläche "Aufgabenblätter" links in der Infobox zu *"Aufgabenblatt anlegen"*
- 3. Markieren Sie "Neues Aufgabenblatt anlegen" Klicken Sie auf "Ok"

4. Füllen Sie die Eingabemaske wie folgt aus: *Abb. 1*

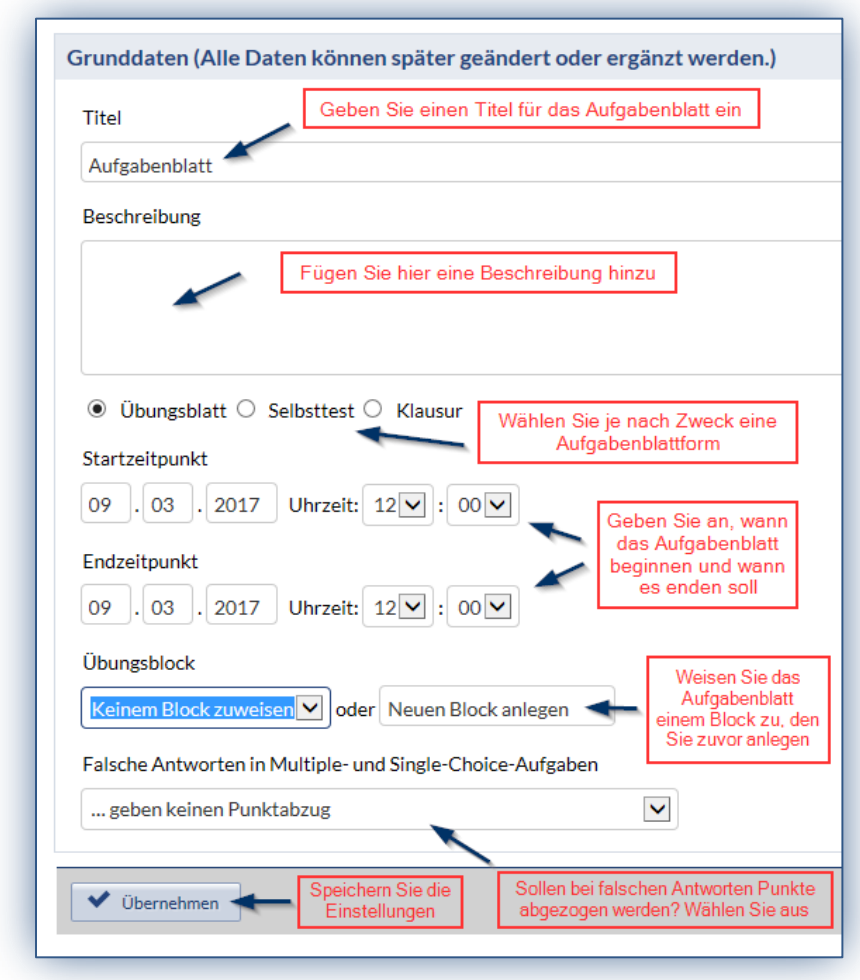

### **Verschiedene Aufgabenblätter:**

- Beim Erstellen des Aufgabenblattes können Sie je nach Verwendungszweck zwischen Übungsblatt, Selbsttest und Klausur wählen:

Übungsblatt:

- o Eine **Sammlung von Aufgaben**, die Sie in ihre Veranstaltung einbinden können
- o Bereitstellung der Aufgaben über einen **bestimmten Zeitraum** (z.B. eine Woche), jedoch nicht über eine begrenzte Zeitdauer (z.B. 4 Stunden)
- o Sie werden entweder von den Lehrenden **einzeln bewertet** oder per **Autokorrektur** gleich nach Abschluss automatisch korrigiert

### Selbsttest:

- o Studierende erhalten nach Lösung einer Aufgabe **sofort ein Feedback**, ob sie richtig oder falsch geantwortet haben
- o Sie können **nur ganze Aufgabenblätter** als Selbsttest erstellen, keine einzelnen Aufgaben

### Klausur:

- o Ähnliche Korrektur wie beim Übungsblatt
- o Zusätzlich zur Angabe des Bearbeitungszeitraums, kann auch die **Bearbeitungsdauer** (z.B. ab Bearbeitungsbeginn 60 Min.) eingestellt werden, nach Ablauf der Bearbeitungszeit ist keine weitere Bearbeitung der Aufgaben mehr möglich
- o **Innerhalb des Bearbeitungszeitraums** kann ein **individueller Termin** von den Studierenden gewählt werden

### **Aufgabenblatt als Datei hochladen**

- 1. Erstellen Sie vorerst ein **Dokument** in einem **gängigen Dateiformat**, wie z.B. doc, pdf oder ppt auf Ihrem PC, es sollte eine Größe von **30 Mb nicht übersteigen**
- 2. Öffnen Sie den Reiter "Vips"
- 3. Navigieren Sie dann über die Schaltfläche "Aufgabenblätter" links in der Infobox zu *"Aufgabenblatt anlegen"*
- 4. Markieren Sie *"Aufgabenblatt aus Textdatei importieren"*
- 5. Klicken Sie auf "Durchsuchen"
- 6. **Wählen** Sie die Datei aus
- 7. Klicken Sie auf **"Öffnen**"
- 8. Die Datei erscheint nun unter der Kategorie *"Laufende Aufgabenblätter"*

### **Aufgaben zu Aufgabenblättern hinzufügen**

- **1.** Öffnen Sie den Reiter "Vips"
- 2. Navigieren Sie über die Schaltfläche "Aufgabenblätter" links in der Infobox zu den **Aufgabenblättern**
- 3. **Wählen** Sie ein **Aufgabenblatt** aus und **öffnen** Sie es
- 4. Scrollen Sie nach unten zu "Aufgaben hinzufügen"
- 5. Wählen Sie einen **Aufgabentyp** für eine neue Aufgabe
- **6.** Klicken Sie auf *.. Erstellen*"
- 7. Nun öffnet sich die Eingabemaske für den gewählten Aufgabentyp
- 8. Folgend wird Ihnen das **Vorgehen für die unterschiedlichen Aufgabentypen** vorgestellt

### **Single Choice Aufgaben (mit und ohne Enthaltung)**

Single Choice Aufgaben lassen sich vor allem da einsetzen, wo sehr spezifisches und eindeutiges Faktenwissen gefragt ist. Ebenso ist der Aufgabentyp auch für die Abfrage von bestimmten Begriffen sinnvoll.

Die **Enthaltungsfunktion** lässt dem Studierenden die Möglichkeit **keine Antwort** zu geben.

- Beachten Sie beim Ausfüllen der Eingabemaske folgende Hinweise (siehe Abb. 2):

*Abb. 2*

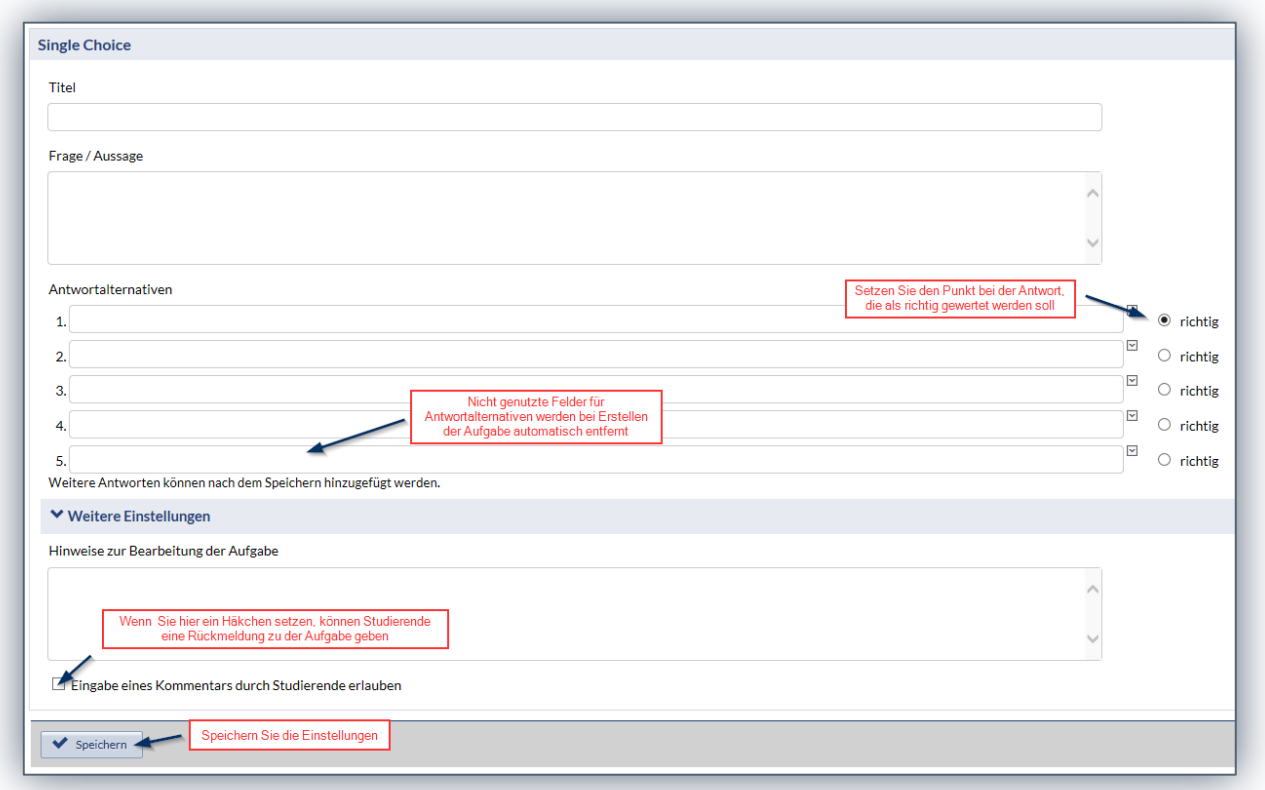

Um die erstellte Aufgabe im **Studierenden-Modus** einsehen zu können klicken Sie links in der Infobox auf die Funktion "Aufgabe aus Studierendensicht *anzeigen"* (siehe Abb. 3)

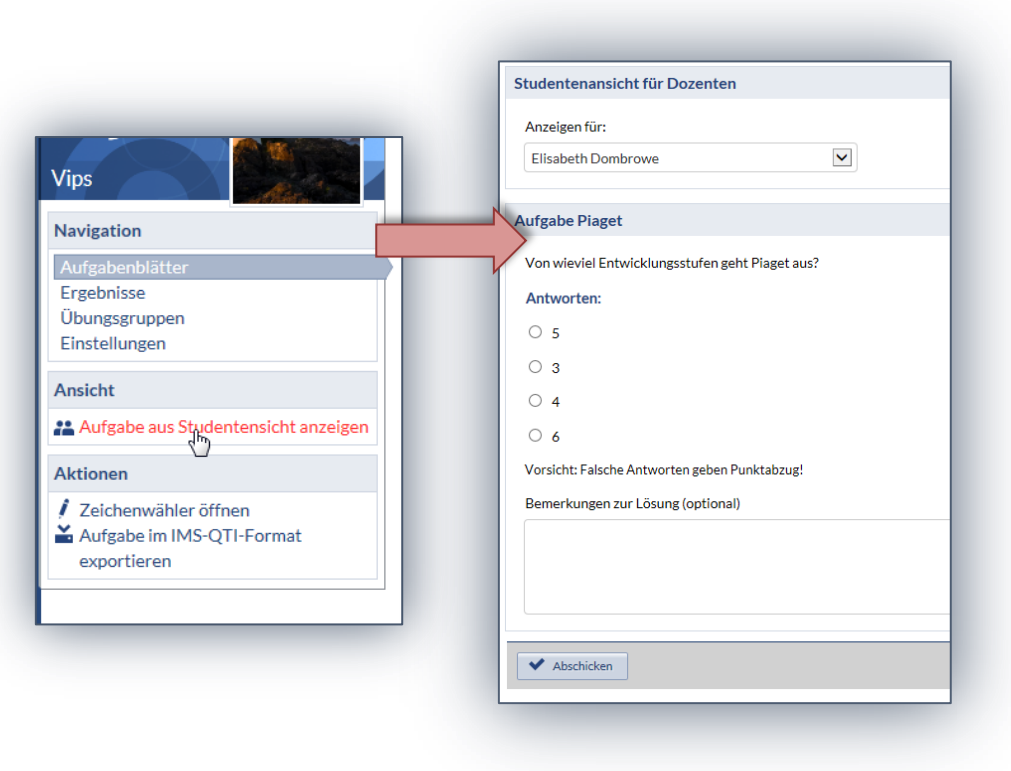

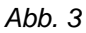

## **Multiple Choice Aufgaben (mit und ohne Enthaltungsoption)**

Multiple Choice Aufgaben haben ein ähnliches Einsatzfeld wie die Single Choice Aufgaben. Sie lassen sich zusätzlich nutzen, um den Anspruch der Aufgabe individuell zu erhöhen. Es können mehrere richtige Antworten oder sogar keine richtige Antwort eigegeben werden.

Die **Enthaltungsfunktion** lässt dem Studierenden die Möglichkeit **keine Antwort** zu geben.

- Beachten Sie beim Ausfüllen der Eingabemaske folgende Hinweise (siehe Abb. 4):

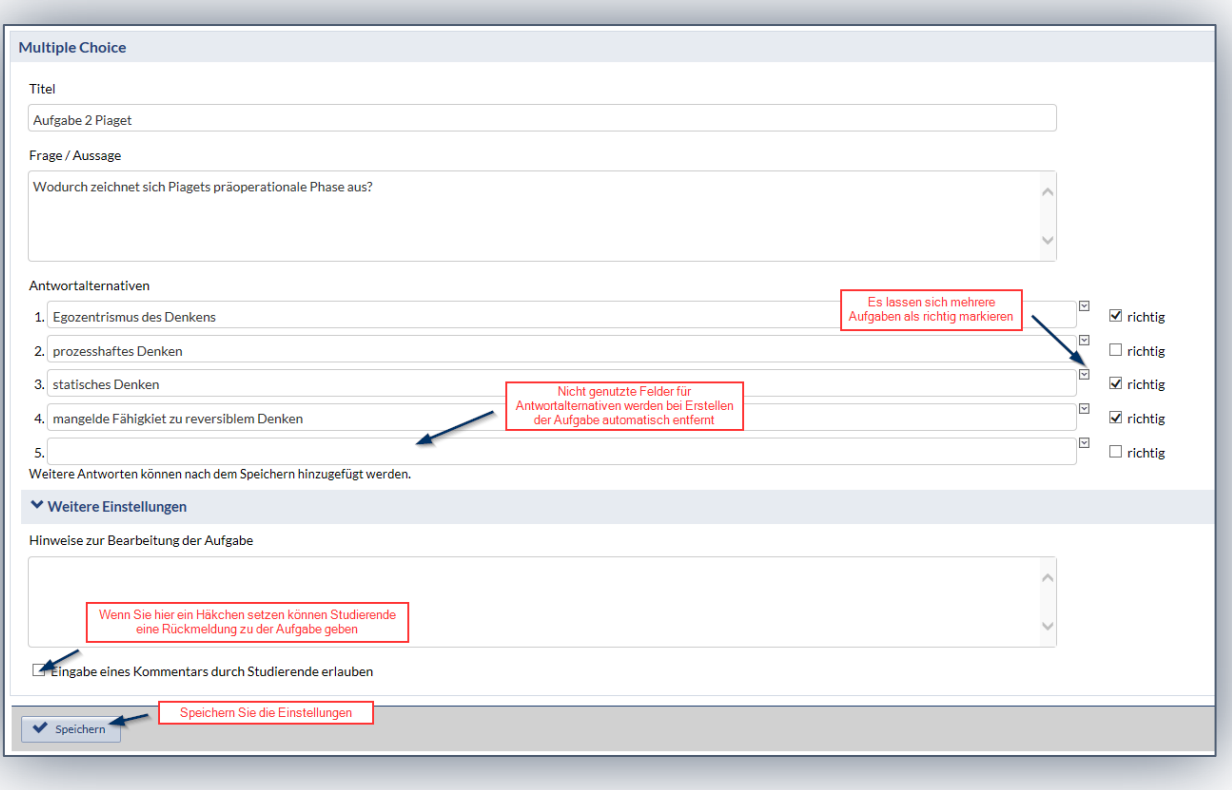

Um die erstellte Aufgabe im **Studierenden-Modus** einsehen zu können klicken Sie links in der Infobox auf die Funktion "Aufgabe aus Studierendensicht anzeigen" (siehe Abbildung)

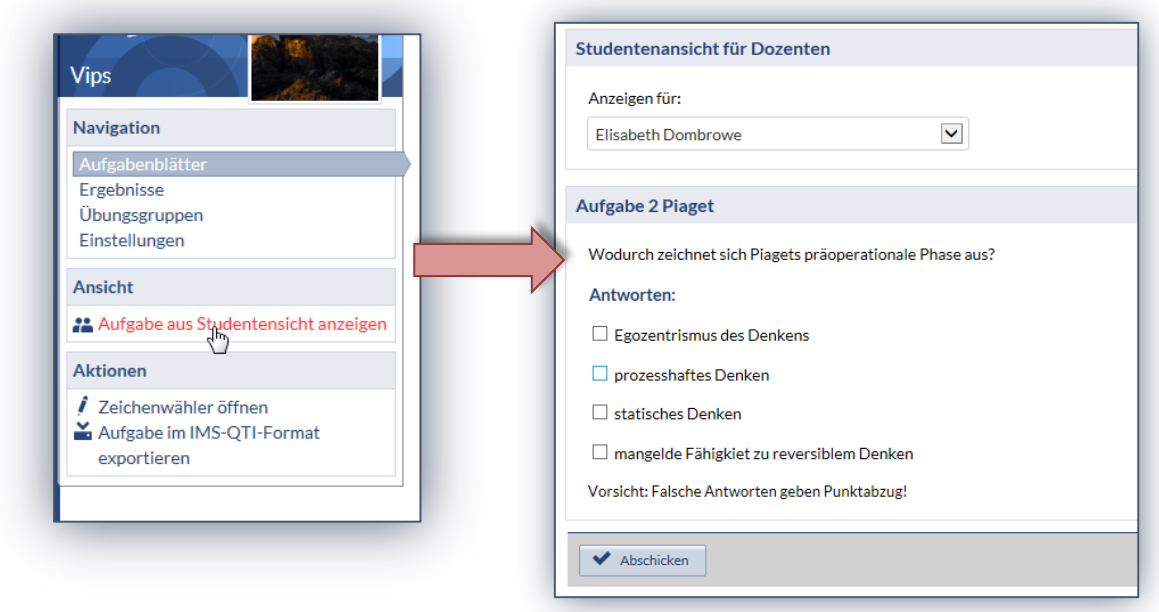

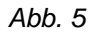

### **Ja/ Nein Frage**

Ja/ Nein Fragen lassen sich ebenso nutzen, um Faktenwissen zu überprüfen. Die Studierenden müssen sicher wissen, ob eine Aussage zutrifft oder nicht.

- Beachten Sie beim Ausfüllen der Eingabemaske folgende Hinweise (siehe

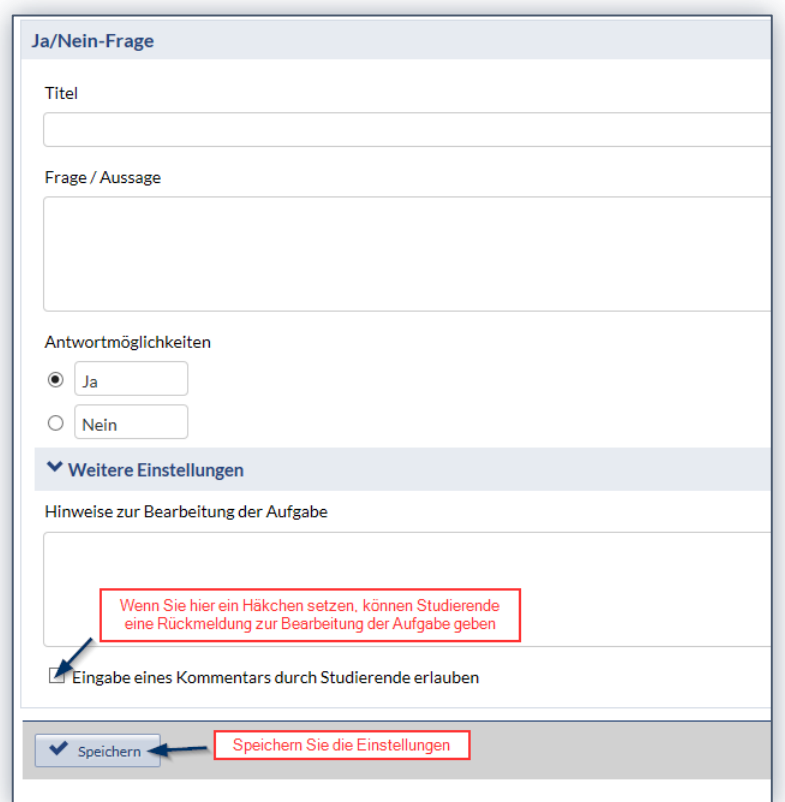

### Abbildung):

*Abb.6*

Um die erstellte Aufgabe im **Studierenden-Modus** einsehen zu können klicken Sie links in der Infobox auf die Funktion "Aufgabe aus Studierendensicht *anzeigen"* (siehe Abb. 7)

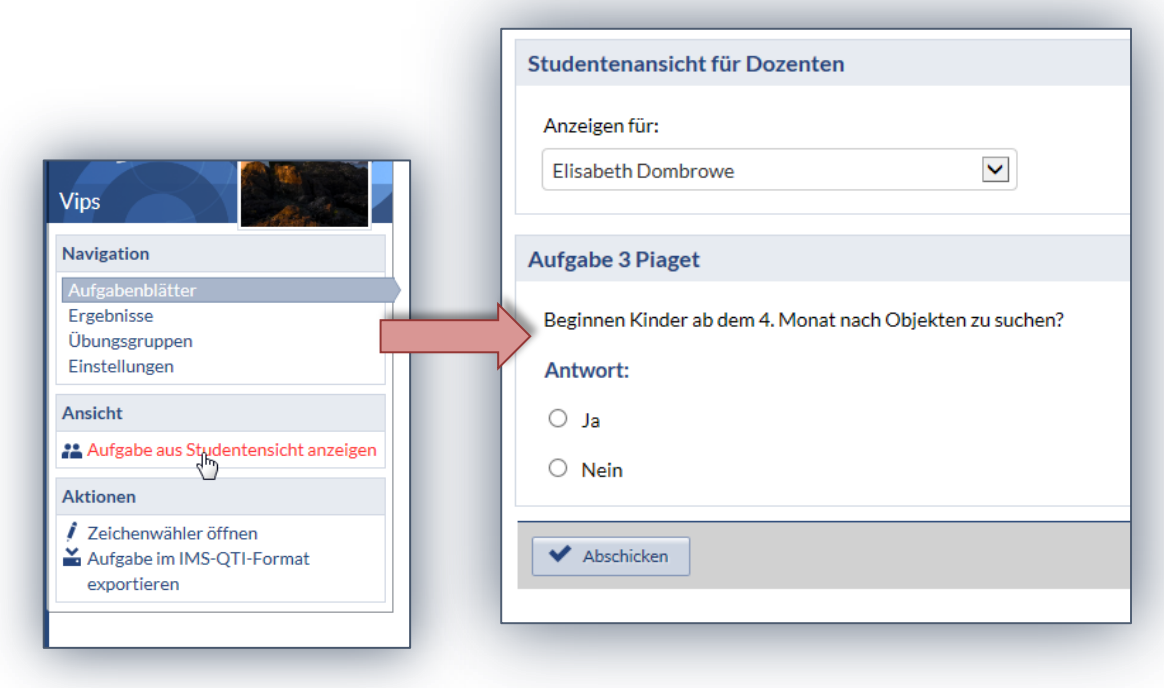

*Abb. 7*

### **Freie Antwort**

Das Formulieren einer Freien Antwort kann beispielsweise zur Abfrage bestimmter Fakten, Begriffe oder zur Beantwortung von Textaufgaben genutzt werden. Die Dozierenden setzen den Schwerpunkt bei der elektronischen Korrektur der Aufgabe auf bestimmte Antworten, die dem Studierenden bekannt sein müssen. Durch die Ähnlichkeitsberechnung können kleine Abweichungen in der Formulierung berücksichtigt werden.

- Beachten Sie beim Ausfüllen der Eingabemaske folgende Hinweise (siehe Abb. 8):

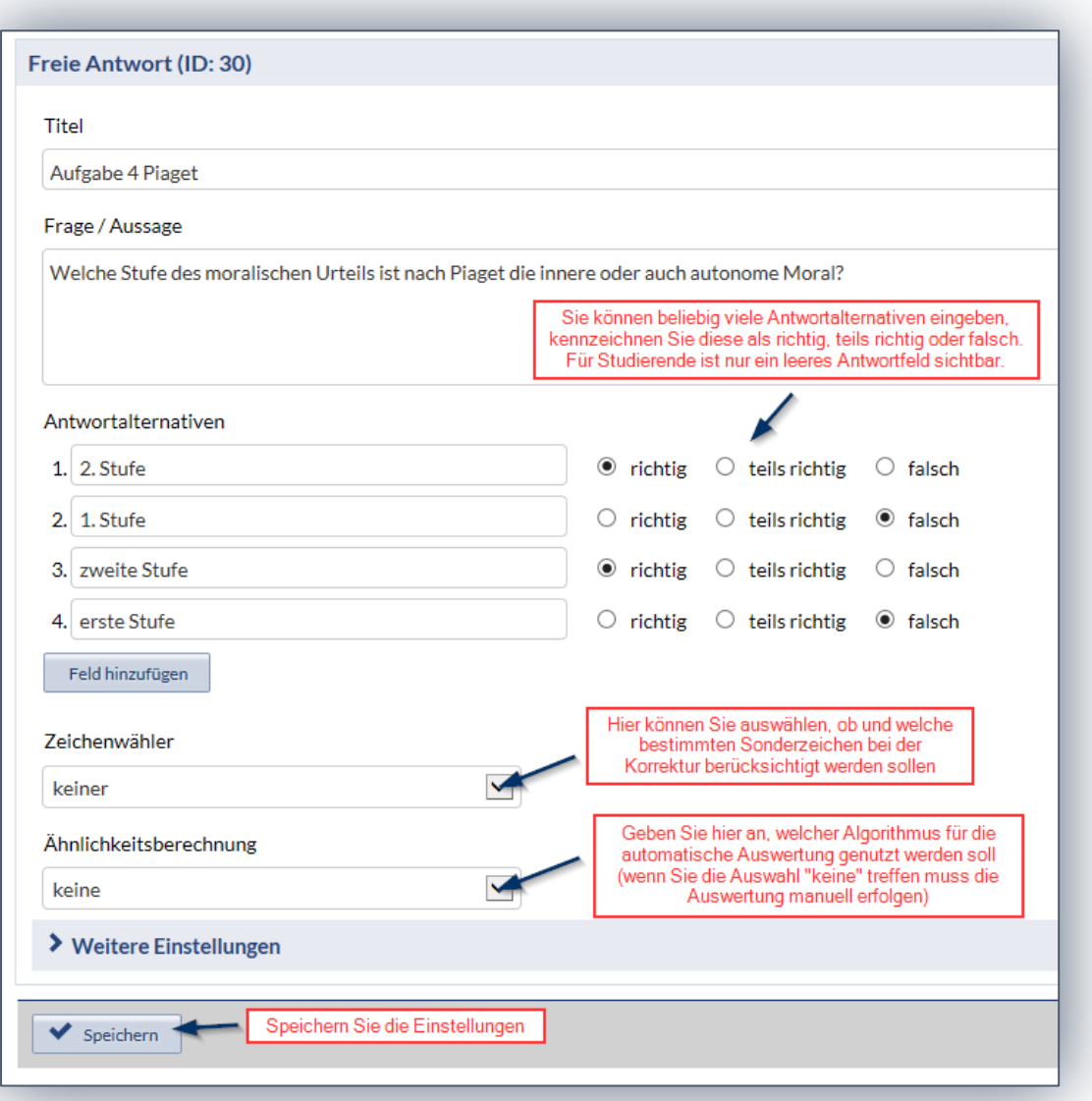

Um die erstellte Aufgabe im **Studierenden-Modus** einsehen zu können klicken Sie links in der Infobox auf die Funktion "Aufgabe aus Studierendensicht anzeigen" (siehe Abbildung)

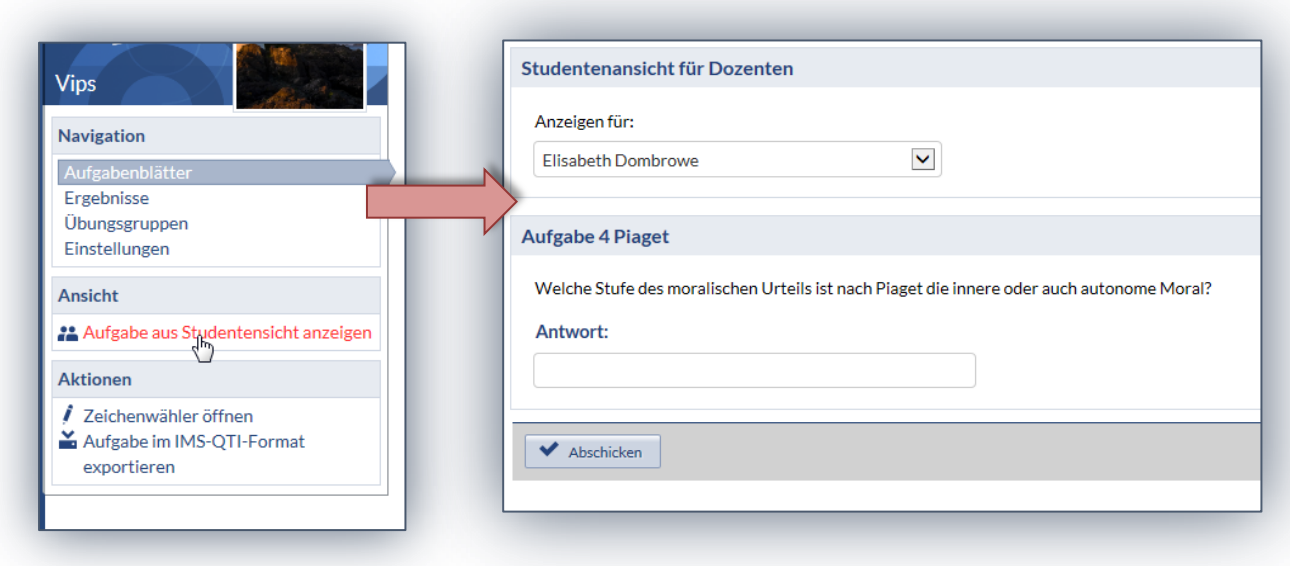

 *Abb. 9*

### **Lückentext**

Lückentexte lassen sich z.B. zur Abfrage von Fakten oder Begriffen nutzen. Die gesuchten Wörter können vorgegeben oder ausgelassen sein. Sind sie nicht vorgegeben, müssen sie durch den Zusammenhang im Text erschlossen werden. Es können sowohl einzelne Antworten als auch Zusammenhänge richtig sein, im zweiten Fall sind mehrere Wörter als Antwort möglich.

- Um einen Lückentext zu erstellen, der **elektronisch ausgewertet** wird, benötigen Sie eine **bestimmte Syntax**
- Nutzen Sie folgende **Zeichen**, um die **Antworten im Text** anzugeben:

[[richtige Antwort]] ~teils richtige Antwort \*falsche Antwort

- **Lösungsalternativen** werden durch | abgetrennt, also bspw. [[richtige Antwort|~teils richtige Antwort|\*falsche Antwort]]

Möchten Sie **mehrere richtige Antwortalternativen** angeben, beachten Sie, dass eine **automatische Korrektur nicht möglich** ist. Die Aufgabe muss in dem Fall von Hand nachkorrigiert werden. Verwenden Sie dann folgende Schreibweise:

[[richtige Antwort|richtige Antwort]]

- Beachten Sie beim Ausfüllen der Eingabemaske folgende Hinweise (siehe Abb. 10):

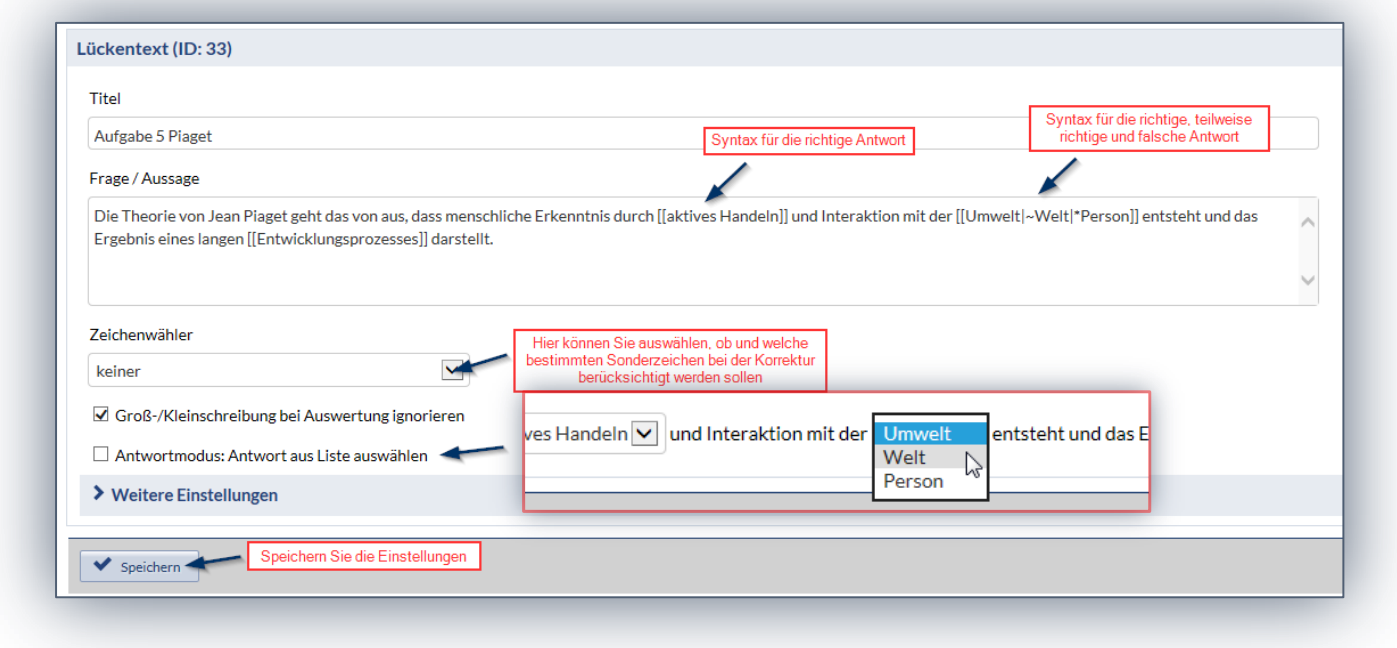

### *Abb. 10*

Um die erstellte Aufgabe im **Studierenden-Modus** einsehen zu können klicken Sie links in der Infobox auf die Funktion "Aufgabe aus Studierendensicht anzeigen" (siehe Abb. 11)

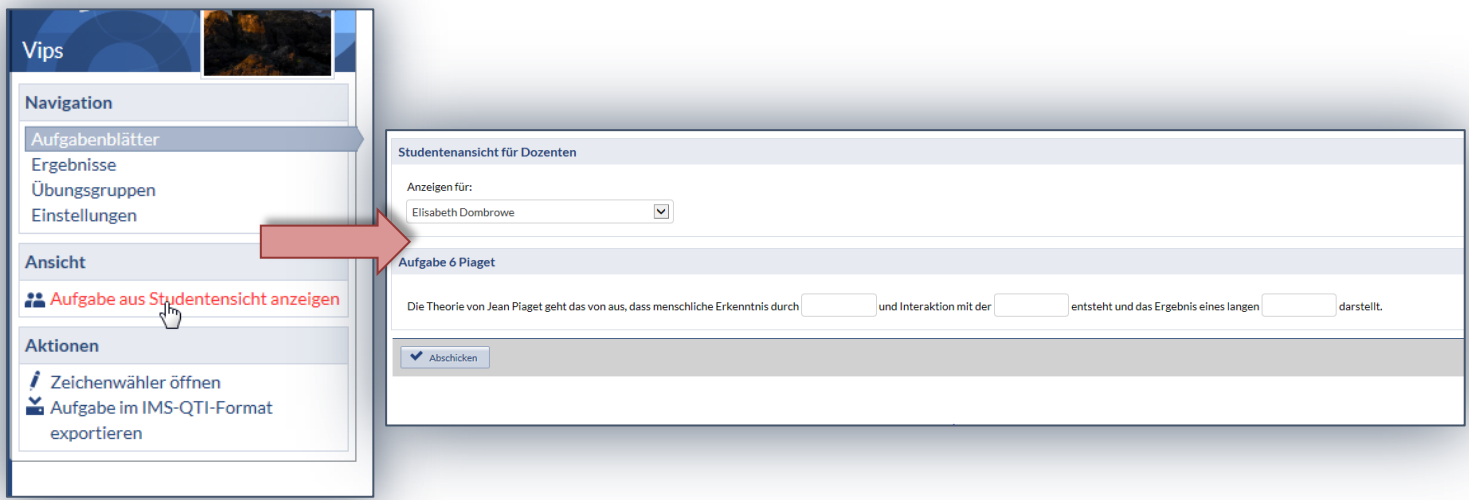

#### **Text Box**

Der Aufgabentyp Text Box kann für Aufgaben verwendet werden, in denen Studierende Aussagen in einem Text überprüfen und korrigieren müssen. Außerdem ist es möglich Textaufgaben zu erstellen, die die Studierenden frei beantworten können. Hierbei kann eine Musterlösung angegeben werden, muss jedoch auch nicht. Es lässt sich mit der Text Box Faktenwissen abfragen, aber auch die Darstellung von Zusammenhängen kann überprüft werden. Klären Sie in diesem Fall ab, ob eine manuelle Korrektur möglicherweise sinnvoller ist.

- Beachten Sie beim Ausfüllen der Eingabemaske folgende Hinweise (siehe Abb. 12):

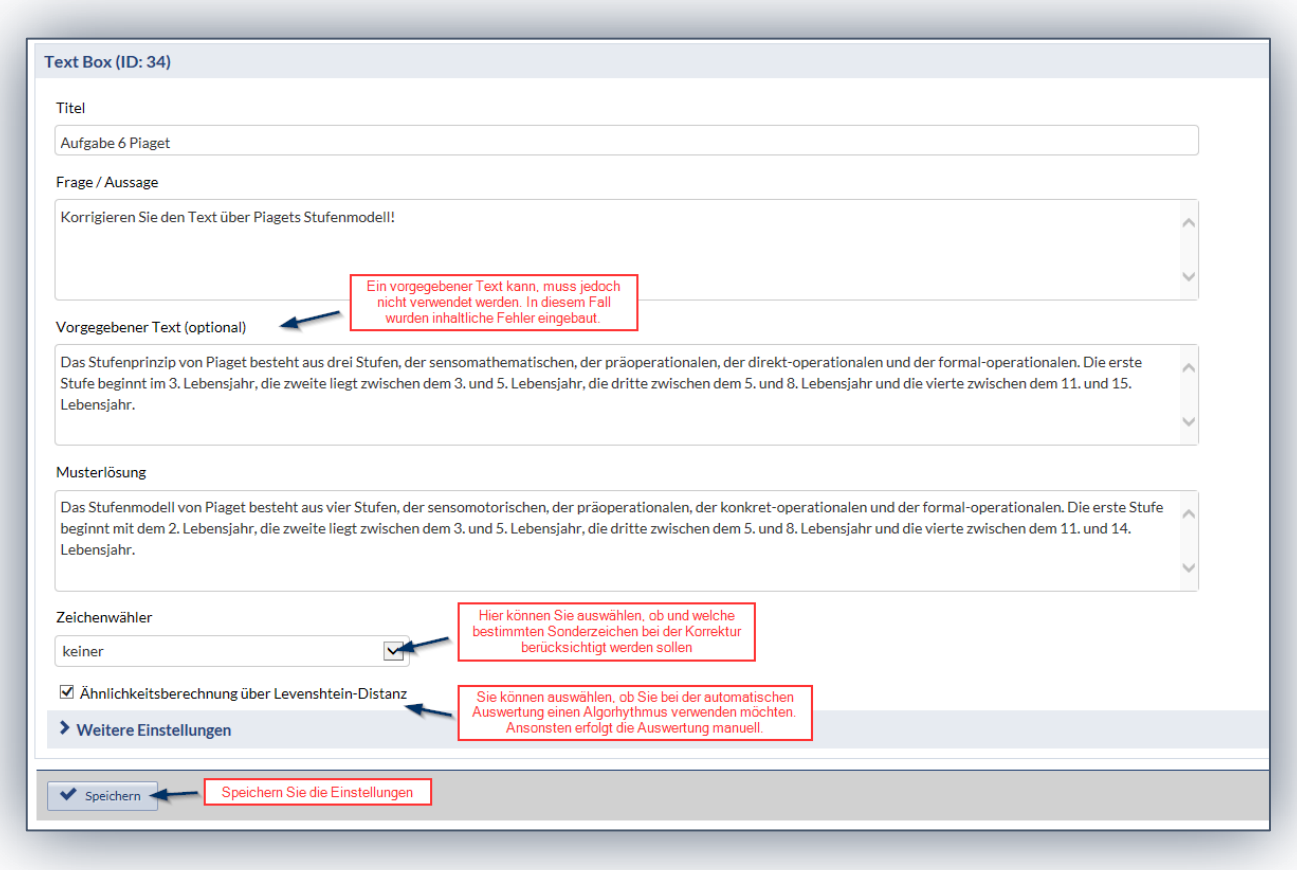

*Abb. 12*

Um die erstellte Aufgabe im **Studierenden-Modus** einsehen zu können klicken Sie links in der Infobox auf die Funktion "Aufgabe aus Studierendensicht *anzeigen"* (siehe Abb. 13)

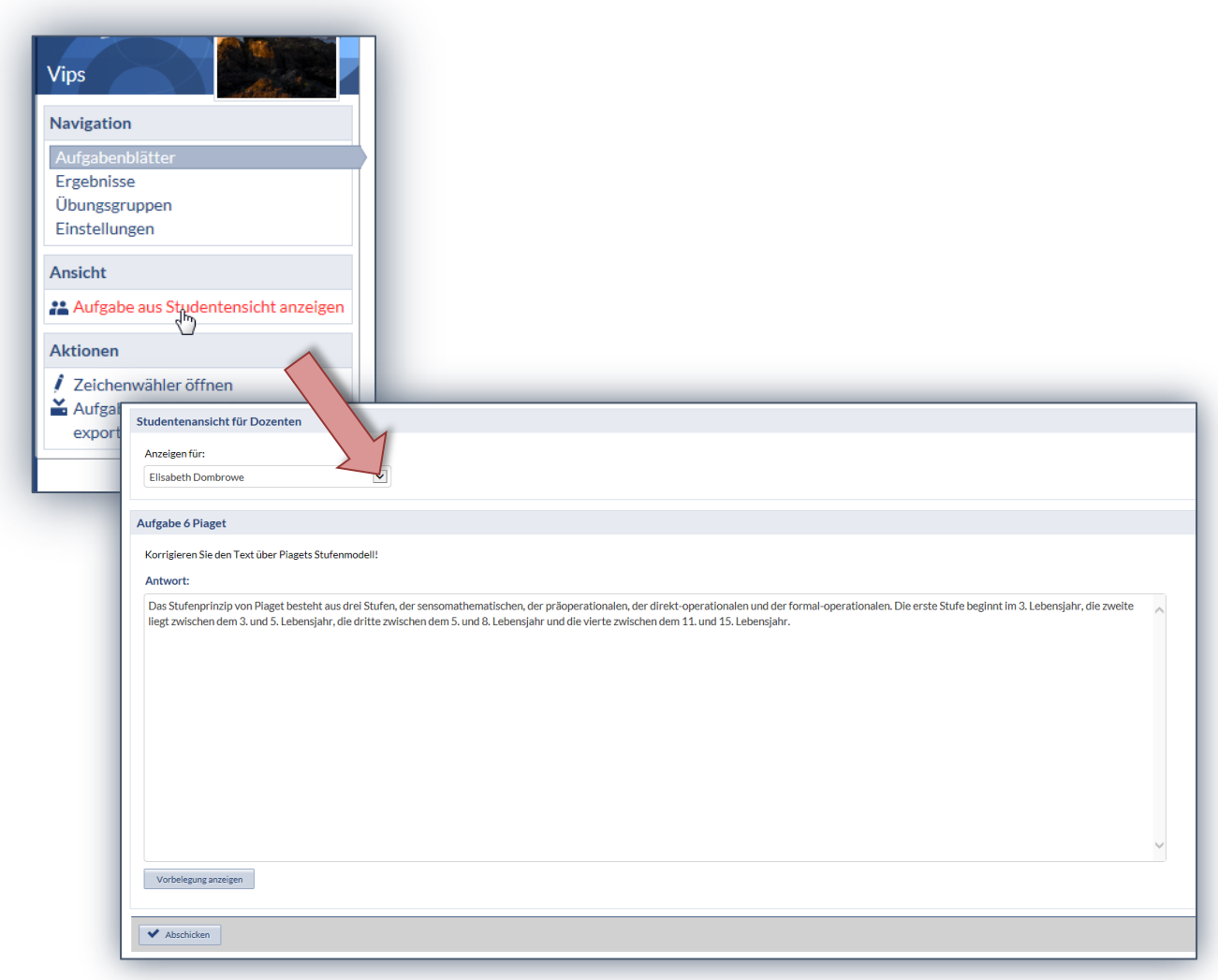

*Abb. 13*

### **Zuordnung**

Bei diesem recht einfach strukturierten Aufgabentyp müssen Begriffe, Bezeichnungen oder Aussagen in den Zusammenhang gebracht werden. So kann es z.B. eine Zuordnungsaufgabe verschiedene Theorien ihren Theoretikern zuzuordnen oder Stufen einer Theorie den entsprechenden Eigenschaften.

- Beachten Sie beim Ausfüllen der Eingabemaske folgende Hinweise (siehe Abb. 14):

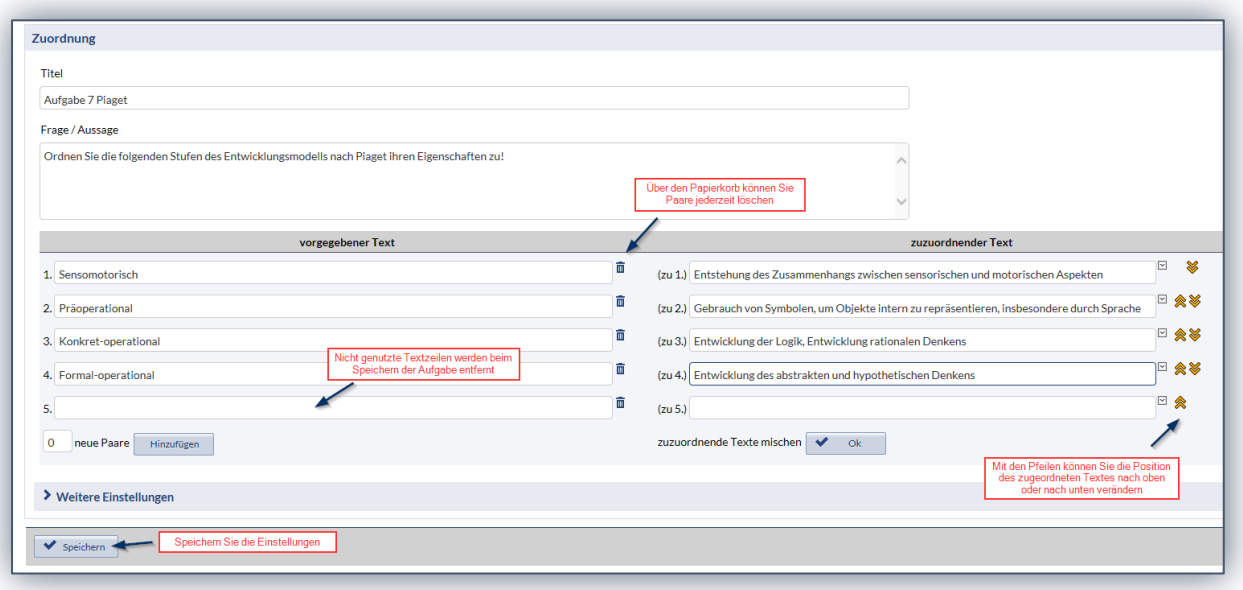

Bei **längeren Texten** können Textteile **über den Zeilenrand** ragen. Das können Sie verhindern indem Sie die überhängenden Worte in eine neue Zeile verschieben:

- Klicken Sie dazu auf den **kleinen blauen Pfeil** am **Rand des Eingabefeldes**   $\overline{\mathbf{v}}$
- Damit erweitert sich das Eingabefeld
- Setzen Sie nun den Cursor **vor den letzten Teil des Textes**
- Drücken Sie die **Enter-Taste**
- Der **Text verschiebt sich** jetzt in die nächste Zeile und bleibt innerhalb des **Zeilenrandes**
- Überprüfen Sie Ihr Ergebnis in der **Studierendenansicht** (siehe nächster Hinweis)

Um die erstellte Aufgabe im **Studierenden-Modus** einsehen zu können klicken Sie links in der Infobox auf die Funktion "Aufgabe aus Studierendensicht *anzeigen"* (siehe Abb. 15)

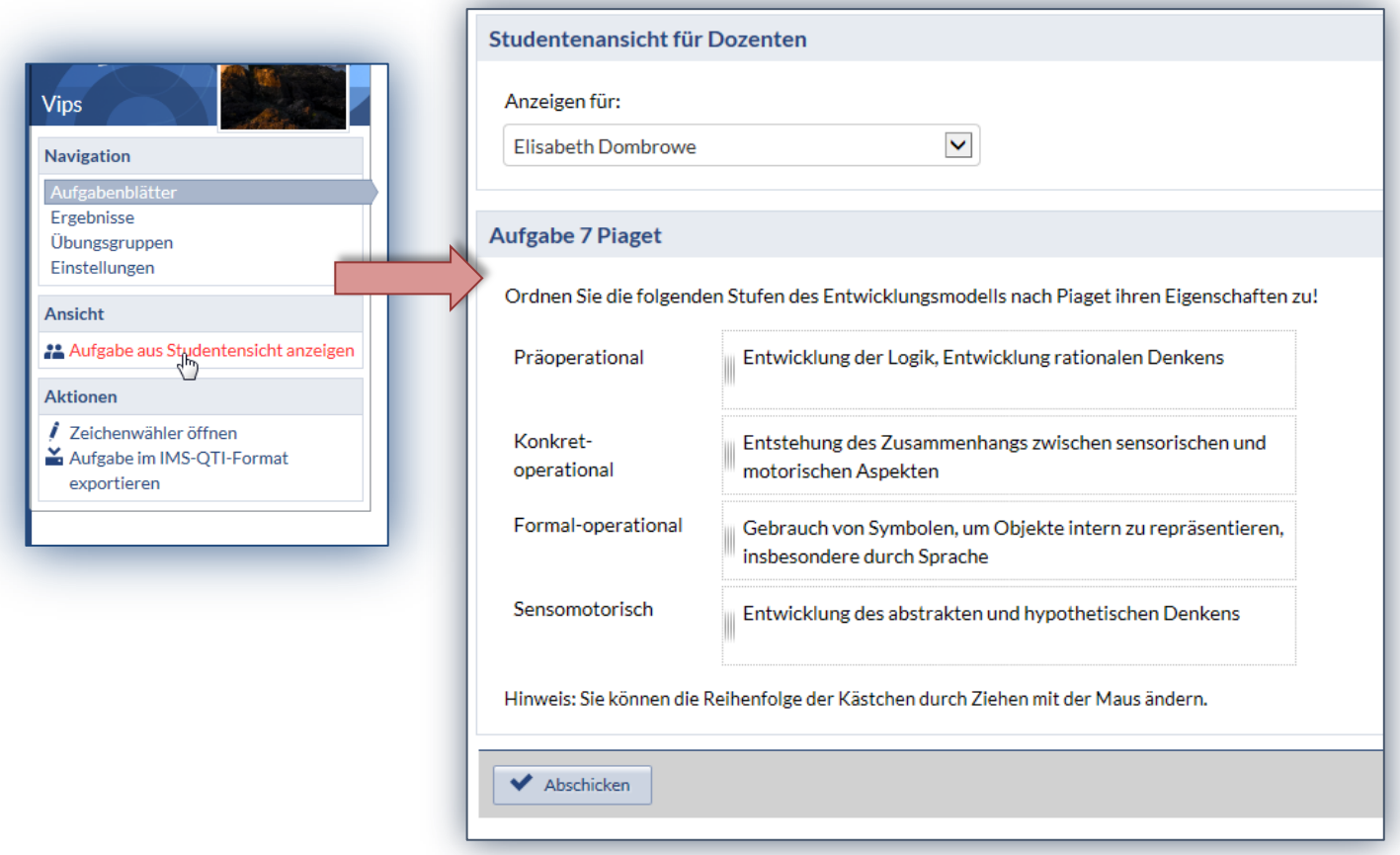

### **Korrektur der Aufgabenblätter**

- Bearbeitete Aufgabenblätter können von Ihnen ausgewertet werden
- Eine Auswertung können Sie automatisch per Autokorrektur durchführen lassen oder für jede Aufgabe selbstständig durchführen
- Grundeinstellung ist die Einzelkorrektur, eine Autokorrektur müssen Sie erst aktivieren

Autokorrektur Aktivieren:

- **1.** Öffnen Sie den Reiter "Vips"
- 2. Navigieren Sie über die Schaltfläche "Ergebnisse" zu Ihren angelegten *Aufgabenblättern*
- 3. Wählen Sie ein **Aufgabenblatt** aus und **öffnen** Sie es
- 4. Klicken Sie auf die Schaltfläche *"Autokorrektur"***,** um das automatische Korrigieren des Aufgabenblattes zu aktivieren

### **Korrektur für Studierende sichtbar machen**

- die Studierenden können nicht automatisch Ihre Korrekturen einsehen, weder die Autokorrektur, noch die Einzelkorrektur
- um die Korrektur für die Studierenden freizuschalten gehen Sie folgenden Pfad:
	- **1.** Öffnen Sie den Reiter "Vips"
	- 2. Navigieren Sie über die Schaltfläche "Ergebnisse" zu Ihren *Aufgabenblättern*
	- 3. Wählen sie ein **Aufgabenblatt** aus und **öffnen** Sie es
	- *4.* Sie können unter der Überschrift *"Für Studenten freigeben"* einstellen, ob die Studierenden "nichts" sehen dürfen, nur die erteilten "Punkte" oder sowohl **"***Punkte"* als auch **"***Korrekturen"* einsehen können
	- *5.* Aktivieren Sie dafür die **Schaltfläche** vor der entsprechenden **Einstellung**
	- 6. Beenden Sie den Vorgang indem Sie auf "Übernehmen" klicken